## Moodle tutorial

Part 1: How to log in

# Go to this link:

[http://studiesinenglish.med.bg.ac.rs/moo](http://studiesinenglish.med.bg.ac.rs/moodle/login/index.php) [dle/login/index.php](http://studiesinenglish.med.bg.ac.rs/moodle/login/index.php)

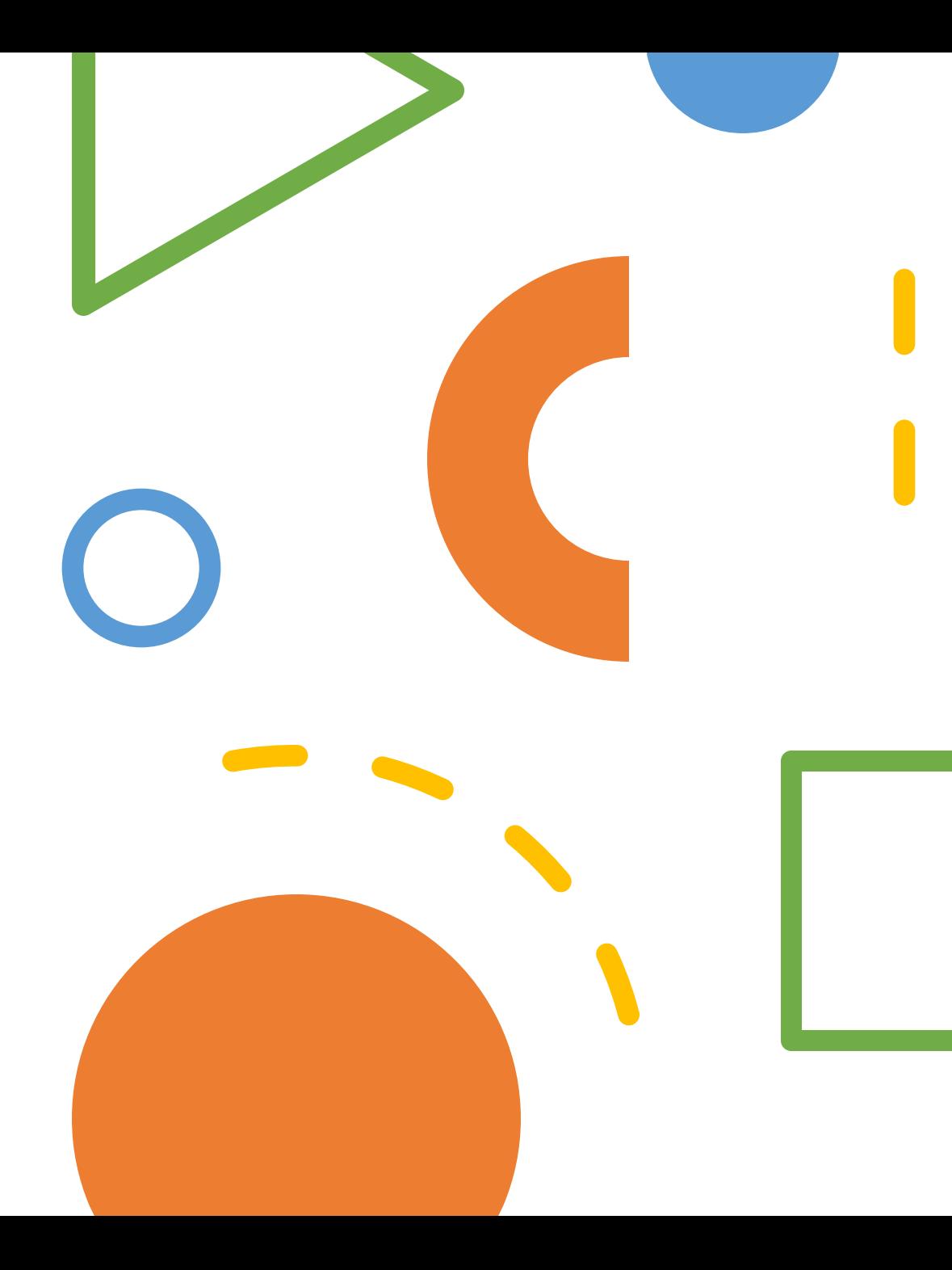

UNIVERSITY OF BELGRADE **FACULTY OF MEDICINE** 

#### Username

Password

O Remember username

Log in

Forgotten your username or password?

Cookies must be enabled in your browser

Some courses may allow guest access

Log in as a guest

Once you've reached the login page, it's time to log in. You'll find out your username using the following formula:

### MEXX60YY

ME- Remains the same (abbreviation for medical expert)

XX-Represents your year of admission to the university and is different for each generation (19,20,22,23...)

- 60- Remains the same
- YY- Represents the main part of your Index number
- number
- For example, for a person who enrolled in 2023 with the index number ME55.23, the username will be ME236055
- The password is your passport number, or if you are a citizen of the Republic of Serbia, then it's your JMBG.

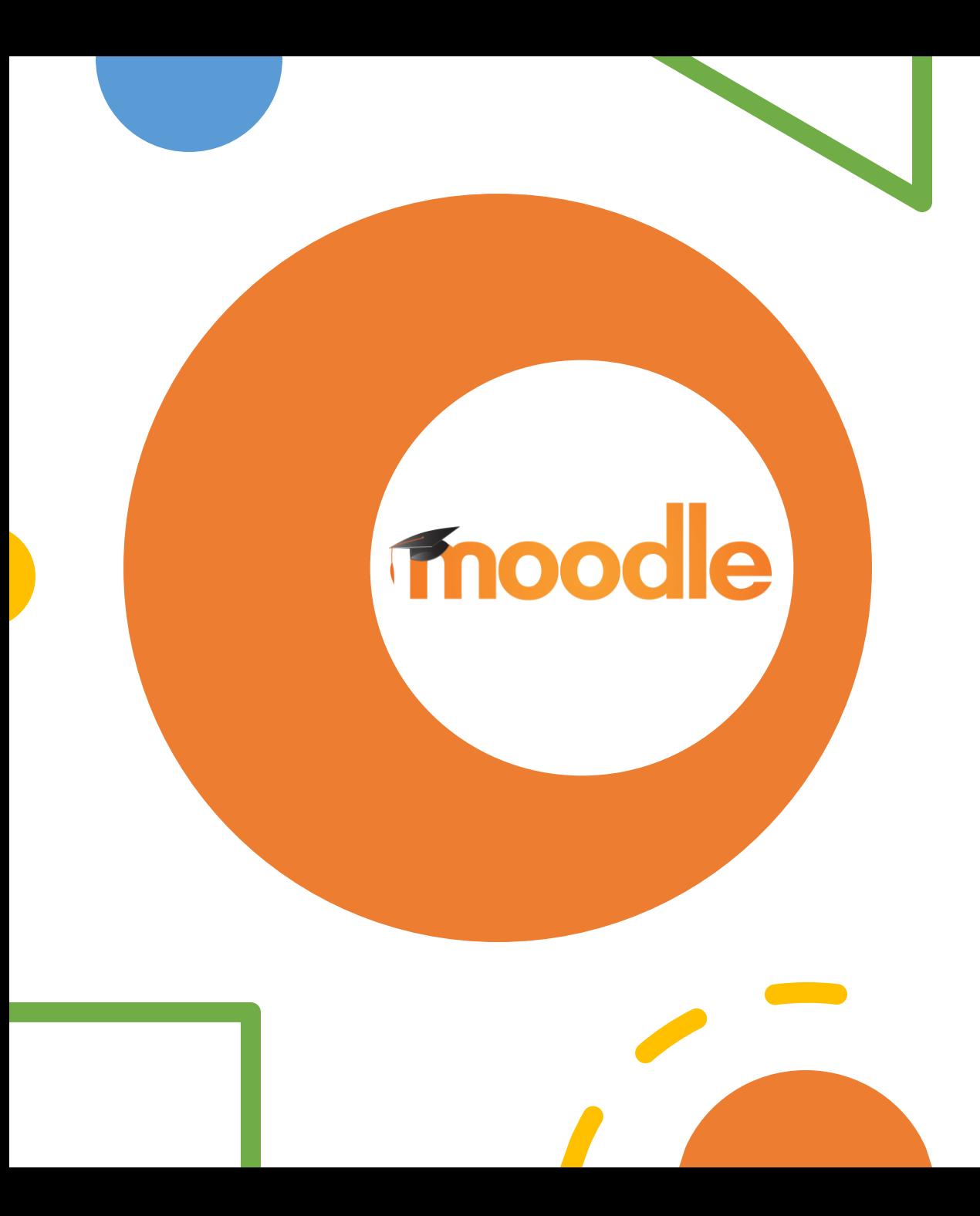

• Now we need to install the ,,Moodle" App, it's not mandatory but highly recommended.

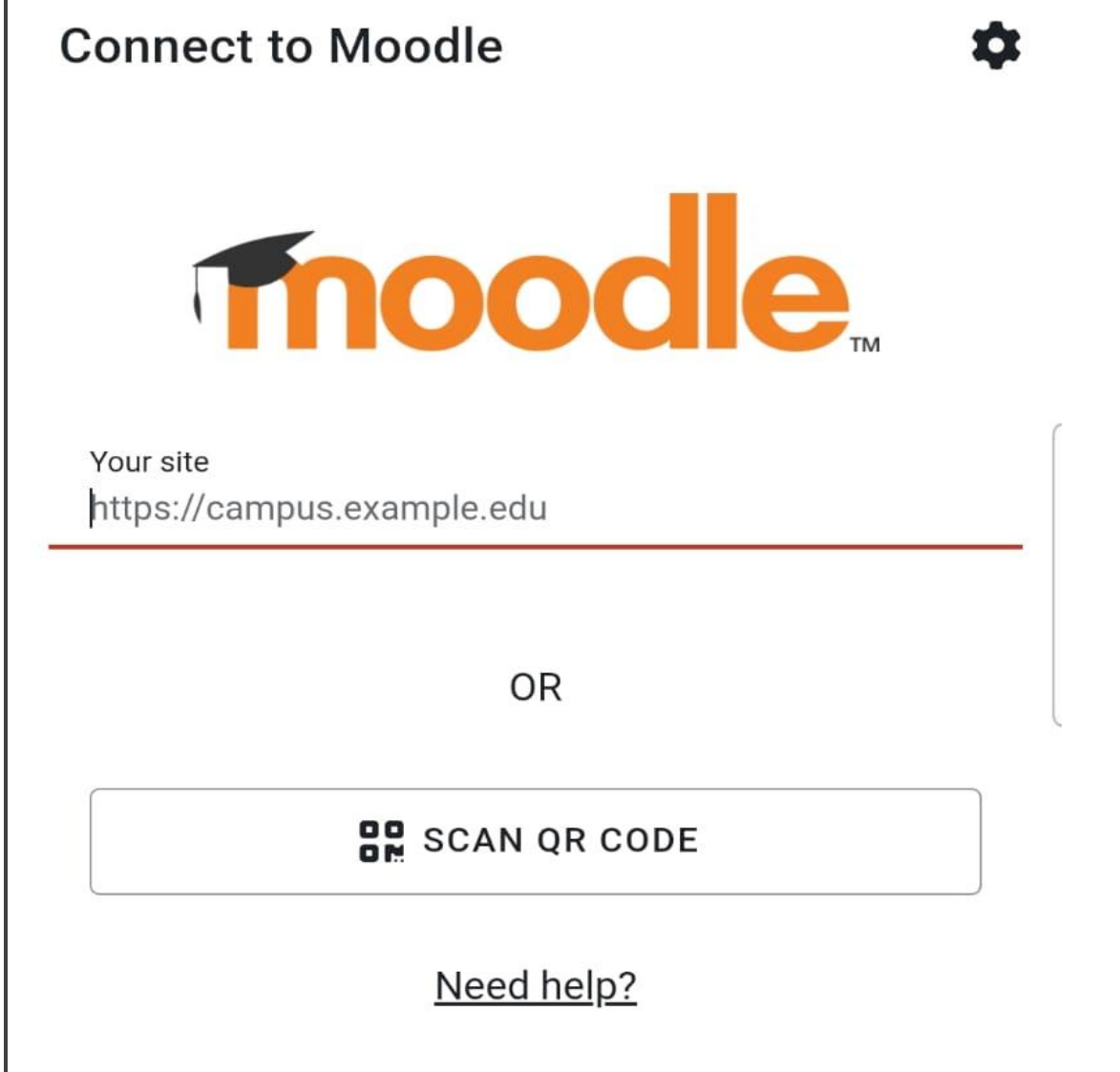

- Install the app from the App Store, Play Store, or another platform.
- When you have opened the application paste this link into the box:
- [http://studiesinenglish.med.bg.ac.rs/](http://studiesinenglish.med.bg.ac.rs/moodle/login/index.php) [moodle/login/index.php](http://studiesinenglish.med.bg.ac.rs/moodle/login/index.php)

#### **Connect to Moodle**

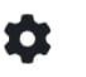

ゝ

 $\mathcal{P}$ 

Your site

//studiesinenglish.med.bg.ac.rs/moodle/login/index.php

Please select your account:

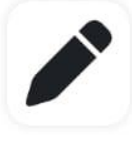

VACM

**IUI** 

Connect to your site studiesinenglish.med.bg.ac.rs/moodle/l...

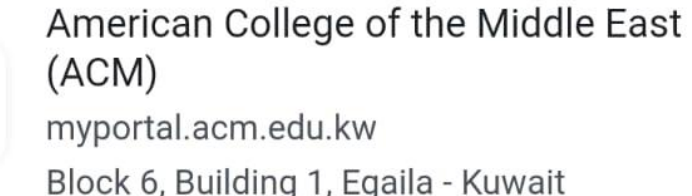

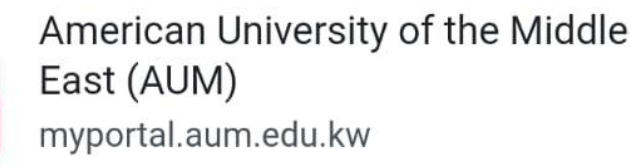

Block 6. Building 1. Egaila - Kuwait

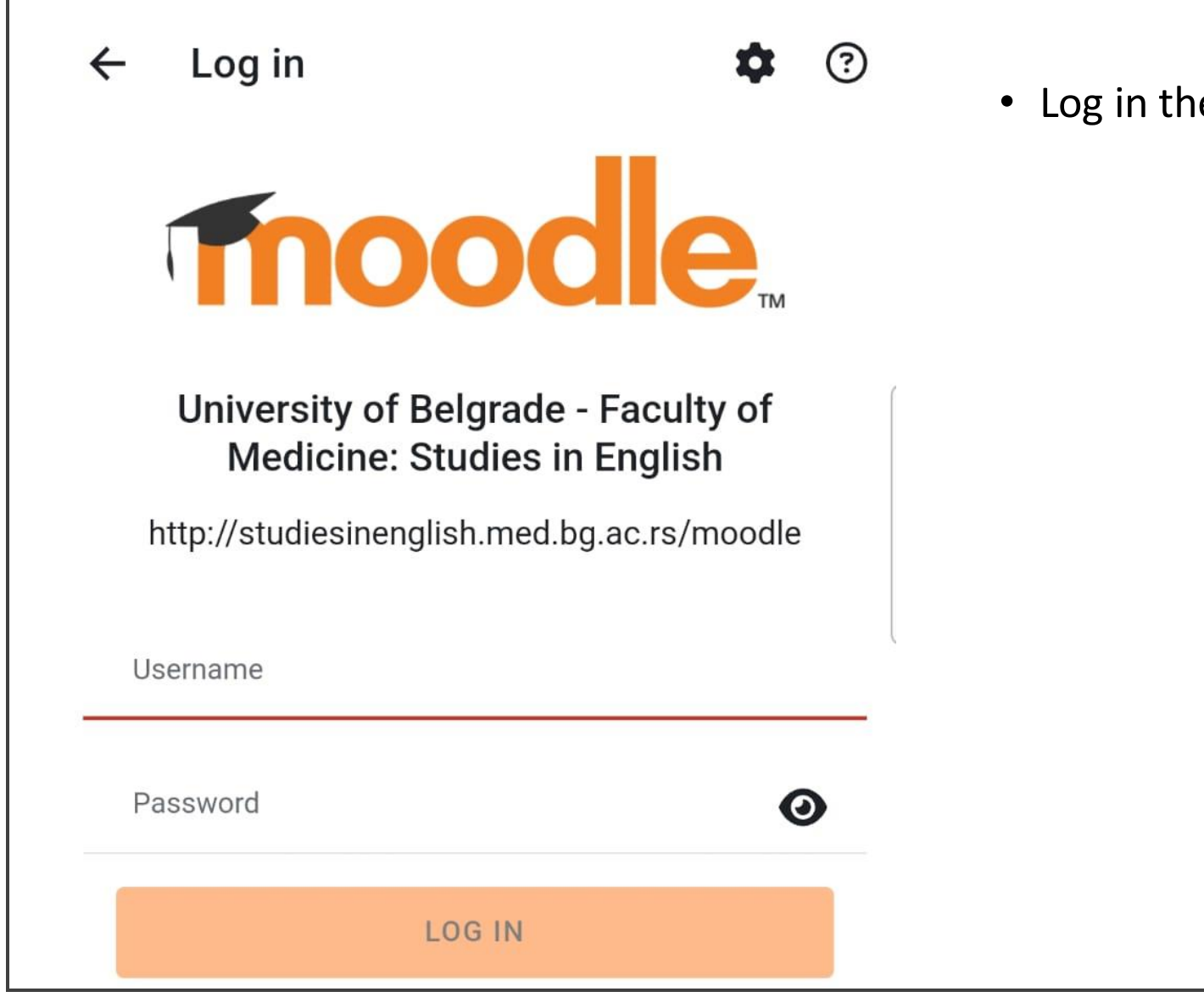

• Log in the same way as on the site